# **ANALIZA USTALONEGO PRZEPŁYWU CIEPŁA W TARCZY ZA POMOCĄ PROGRAMU ANSYS**

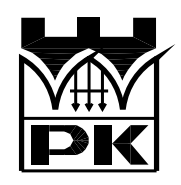

Piotr Mika, Marek Słoński

kwiecień 2006

### **1. Pakiet ANSYS**

ANSYS jest pakietem służącym do rozwiązywania różnych zagadnień inżynierskich, opartym na metodzie elementów skończonych (MES). ANSYS składa się z wielu narzędzi. Podstawowe narzędzia to preprocesor, solver i postprocesor. W preprocesorze użytkownik tworzy geometrię konstrukcji i generuje siatkę elementów skończonych. Solver to część programu odpowiedzialna za definiowanie warunków brzegowych i sposób rozwiązania zadania. Postprocesor służy do graficznej i tekstowej prezentacji wyników.

Zainstalowana obecnie wersja pakietu ANSYS/Mechanical umożliwia m.in. analizę statyczną i dynamiczną konstrukcji jak również analizę termiczną.

## **2. Opis problemu**

Równanie Poissona opisujące zjawisko ustalonego przepływu ciepła w obszarze dwuwymiarowym dla materiału jednorodnego i izotropowego o stałej grubości ma postać

$$
-\frac{\partial^2 T}{\partial x^2} - \frac{\partial^2 T}{\partial y^2} = \frac{f}{k}
$$
 (1)

gdzie:

*T*(*x, y*) – funkcja temperatury, *k* – współczynnik przewodnictwa cieplnego (stała materiałowa), *f* – intensywność generacji ciepła wewnątrz ciała.

W ramach poznawania pakietu ANSYS rozwiążemy zadanie polegające na wyznaczeniu rozkładu temperatury w tarczy pokazanej na rys.1. Wektor *q<sup>n</sup>* oznacza przepływ ciepła i ma wymiar [*J/m*<sup>2</sup> *s*]. Zadanie to zostało rozwiązane również w skrypcie dla siatki dwuelementowej.

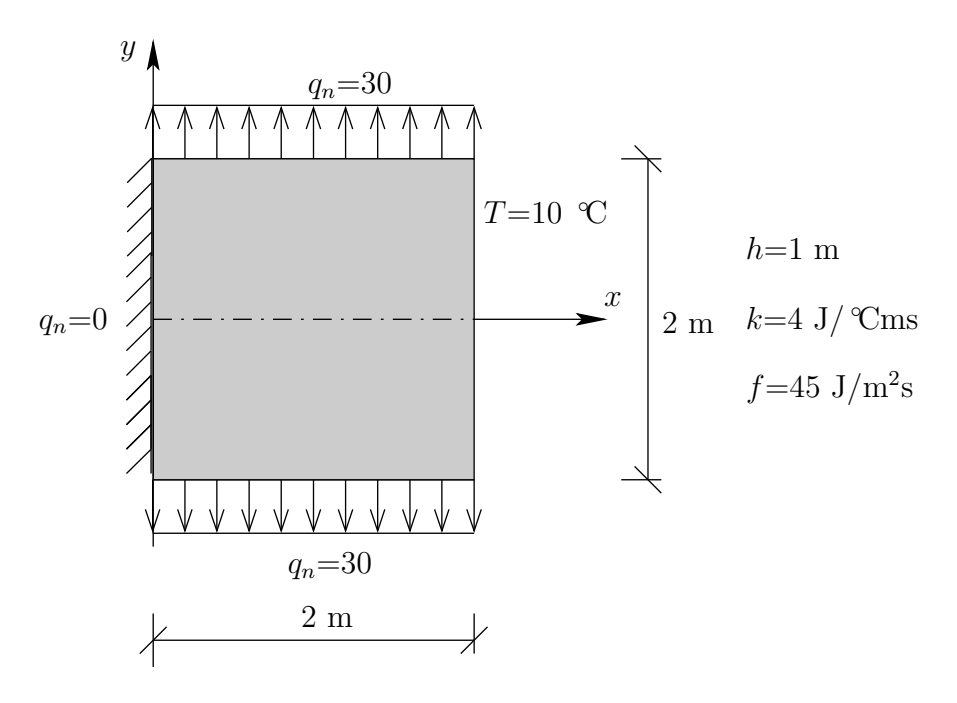

Rys.1. Geometria i dane wyjściowe analizowanej tarczy

Uwzględniając symetrię tarczy względem osi *x* rozpatrzymy jej połowę pokazaną na rys. 2.

**2**

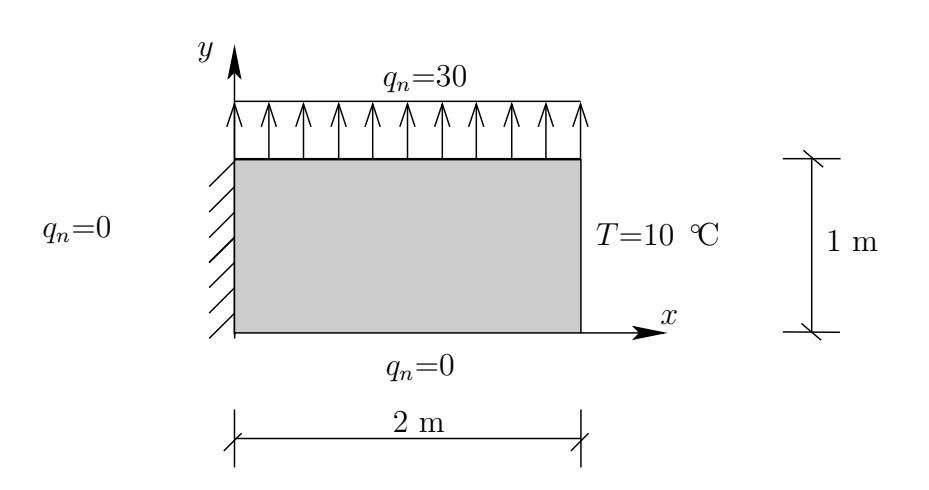

Rys.2. Geometria i dane wyjściowe dla górnej połowy analizowanej tarczy

## **3. Preprocesor**

Na początku wybieramy typ filtrowania menu dla opcji związanych wyłącznie z analizą przepływu ciepła (*Main Menu > Preferences > Thermal*), rys.3.

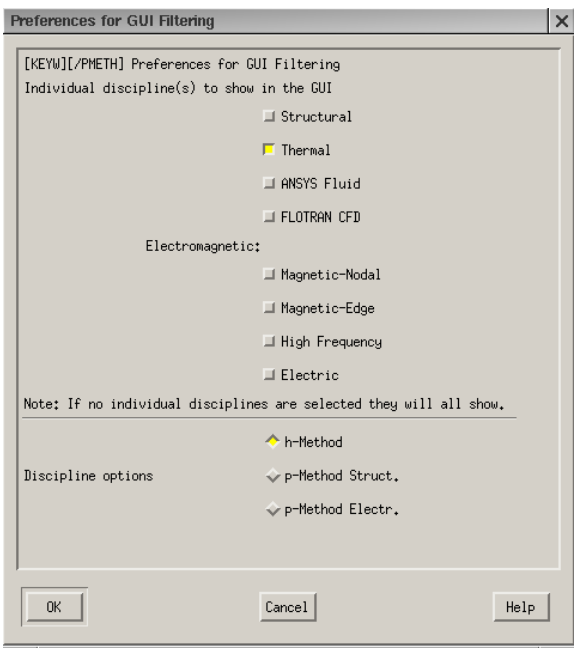

Rys.3. Włączanie filtru *Thermal*

#### **3.1. Definiowanie typu elementu**

Z biblioteki dostępnych typów elementów tarczowych wybieramy element czterowęzłowy poprzez opcje *Main Menu > Preprocessor > Element Type > Add/Edit/Delete* oraz *Add*. Następnie wybieramy *Thermal > Solid > Quad 4node 55* i zatwierdzamy *OK* oraz w poprzednim okienku wybieramy *close*.

#### **3.2. Definiowanie materiału**

Aby wybrać odpowiedni model materiału używamy opcji *Main Menu > Preprocessor > Material Props > Material Models* i dwukrotnie klikamy na *Thermal, Conductivity, Isotropic*. Po wybraniu tych opcji wpisujemy wartość współczynnika przewodnictwa cieplnego (KXX) zgodnie z tematem zadania równą 4, zatwierdzamy *OK* i zamykamy bieżące okienko, rys.4.

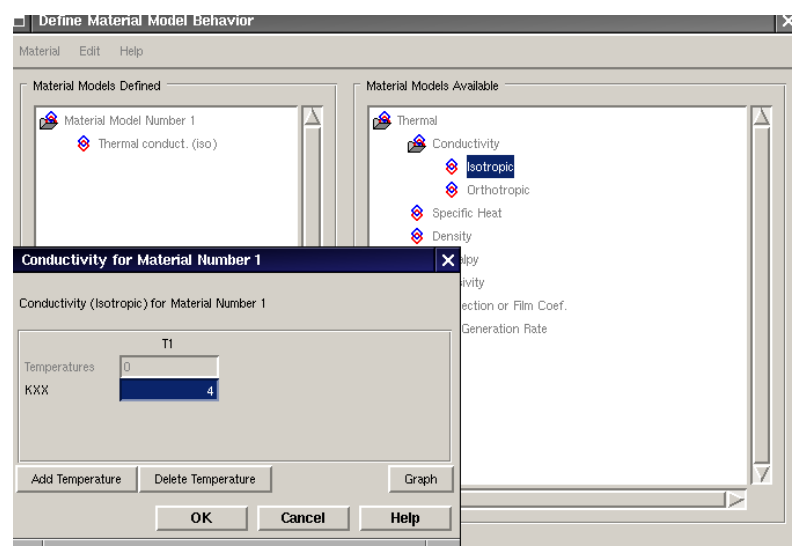

Rys.4. Definiowanie materiału

#### **3.3. Definiowanie geometrii**

Prostokątny obszar tarczy definiujemy wybierając kolejno opcje *Main Menu > Preprocessor > Modeling > Create > Areas > Rectangle > By Dimensions* i wpisujemy odpowiednio współrzędne krawędzi *X*1 = 0, *X*2 = 2 i *Y* 1 = 0, *Y* 2 = 1 oraz zatwierdzając *OK*. Po chwili pojawia się zdefiniowany prostokątny obszar. Definiowanie geometrii dla złożonego obszaru jest opisane na końcu w rozdziale 9.

#### **3.4. Generacja siatki**

Generację siatki rozpoczynamy od zdefiniowania jednego z dwóch parametrów: maksymalnego wymiaru pojedynczego elementu *SIZE* lub liczby podziałów brzegu obszaru *NDIV*. W tym celu wybieramy opcję *Main Menu > Preprocessor > Meshing > Mesh Tool*. Teraz w okienku *Mesh Tool* wybieramy *Size Controls: Globl > Set* i wpisujemy maksymalny wymiar pojedynczego elementu *SIZE* np. 0*.*15, lub liczbę podziałów brzegu obszaru *NDIV* np. 5 (w zadaniu przyjęto 2. sposób i wartość 10). Po zdefiniowaniu parametru generujemy siatkę (przycisk *MESH* ) i po otwarciu okienka *Mesh Areas* wskazujemy obszar tarczy, na którym chcemy utworzyć siatkę (zmiana koloru) i zatwierdzamy *OK*.

Jeżeli chcemy zagęścić istniejącą siatkę np. na obszarze tarczy to w okienku *Mesh Tool* wybieramy jedną z opcji *Refine*: *at Areas* i korzystamy z przycisku *Refine*.

## **4. Solver**

#### **4.1. Warunki brzegowe**

**Warunki podstawowe** Na prawym brzegu tarczy przyjmujemy wartość temperatury *T* = 10 stopni wybierając opcje *Main Menu > Solution > DefineLoads > Apply > Thermal > Temperature > On Lines* i po pojawieniu się pionowego okienka klikamy na odpowiedni brzeg oraz po wybraniu opcji *Apply* wpisujemy w następnym okienku wartość temperatury na wybranym brzegu zgodnie z tematem równą 10.

**Warunki naturalne** Na lewym brzegu tarczy i na dolnym brzegu tarczy przyjmujemy wartość przepływu *q<sup>n</sup>* = 0 a na górnym brzegu *q<sup>n</sup>* = *−*30. W tym celu wybieramy opcje *Main Menu > Solution > DefineLoads > Apply > Thermal > Heat Flux > On Lines* i po pojawieniu się pionowego okienka klikamy na odpowiedni brzeg, wybieramy opcję *Apply* i wpisujemy w następnym okienku zadaną wartość, zgodnie z tematem równą *−*30. rys.5.

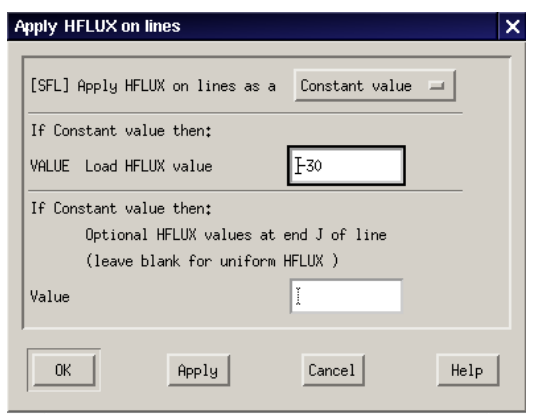

Rys.5. Zadanie naturalnych warunków brzegowych

**Intensywność generacji ciepła** Aby zadać wartość intensywności generacji ciepła wybieramy opcję *Main Menu > Solution > DefineLoads > Apply > Thermal > Heat Generat > Uniform Heat Gen* i wpisujemy wartość 45.

#### **4.2. Rozwiązanie zadania**

Zdefiniowane zadanie możemy teraz rozwiązać wybierając opcję *Main Menu > Solution > Solve > Current LS*.

## **5. Przeglądanie wyników**

Aby przegladać wyniki w formie graficznej wybieramy opcję *Main Menu > General Postproc > Plot Results > Contur Plot > Nodal Solution* lub *Element Solution* i wskazując interesujący nas wykres. Przykładowo na rys.6 przedstawiono rozkład temperatury *DOF solution* i *Temperature TEMP*.

Aby przeglądać wyniki w formie tekstu wybieramy opcje *Main Menu > General Postproc > List Results > Nodal Solution*, *Element Solution* lub *Reaction Solu*.

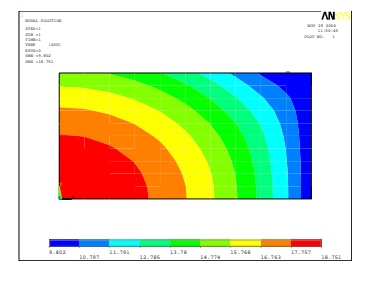

Rys.6. Rozkład temperatury

## **6. Modyfikacja geometrii**

Aby móc zmodyfikować geometrię musimy wcześniej usunąć zdefiniowanę poprzednio siatkę elementów. W tym celu wybieramy opcję *Main Menu > Preprocessor > Meshing > Clear > Areas* i po otwarciu się pionowego okienka wskazujemy kursorem na zdefiniowaną wcześniej siatkę. Następnie aby ponownie wyświetlić obszar tarczy wybieramy z menu rozwijalnego *Plot* opcję *Areas*.

Teraz możemy przystąpić do zmiany geometrii tarczy. Wprowadźmy modyfikację geometrii tarczy polegającą na umieszczeniu kwadratowego otworu w środku tarczy. W tym celu najpierw tworzymy kwadratowy obszar w miejscu otworu (analogicznie jak obszar tarczy). Następnie odejmujemy obszar otworu od obszaru tarczy wybierając opcje *Main Menu > Preprocessor > Modeling > Operate > Booleans > Subtract > Areas*, wskazujemy kursorem obszar tarczy i naciskamy *Apply*, wskazujemy kursorem obszar otworu i naciskamy ponownie *Apply*. Na rysunku 7 przedstawiono zmodyfikowaną geometrię tarczy.

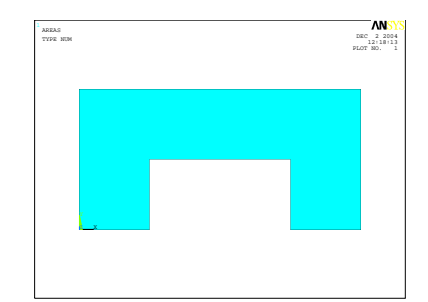

Rys.7. Tarcza ze zmodyfikowaną geometrią

### **7. Zmiana siatki elementów**

Siatkę elementów możemy modyfikować wybierając tak jak poprzednio opcję *Main Menu > Preprocessor > Meshing > Mesh Tool*. Następnie w *Size Controls: Globl > Set* gdzie wpisujemy maksymalny wymiar pojedynczego elementu *SIZE* np. 0*.*15.

Następnie ponownie wybieramy *Main Menu > Preprocessor > Meshing > Mesh > Areas > Target Surface*, wskazujemy kursorem na zdefiniowany obszar tarczy i po chwili pojawia się nowa siatka.

Na rysunku 8 przedstawiono tarczę wraz z 3 siatkami elementów.

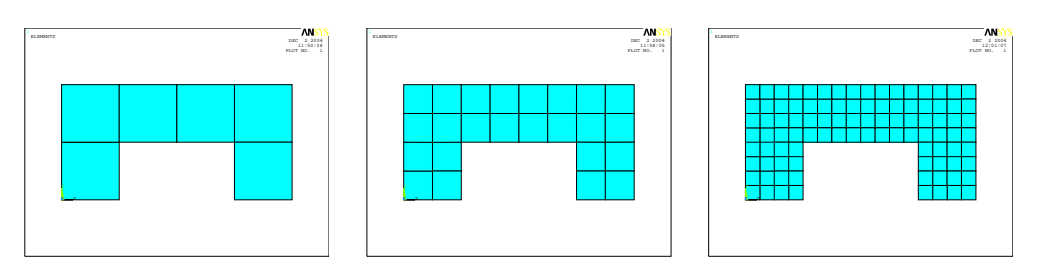

Rys.8. Siatki 6, 24 i 96 elementów dla tarczy ze zmodyfikowaną geometrią

Poniżej na rysunku 9 przedstawiono wykresy rozkładu temperatury odpowiadające siatkom składającym się z 6 i 24 elementów skończonych.

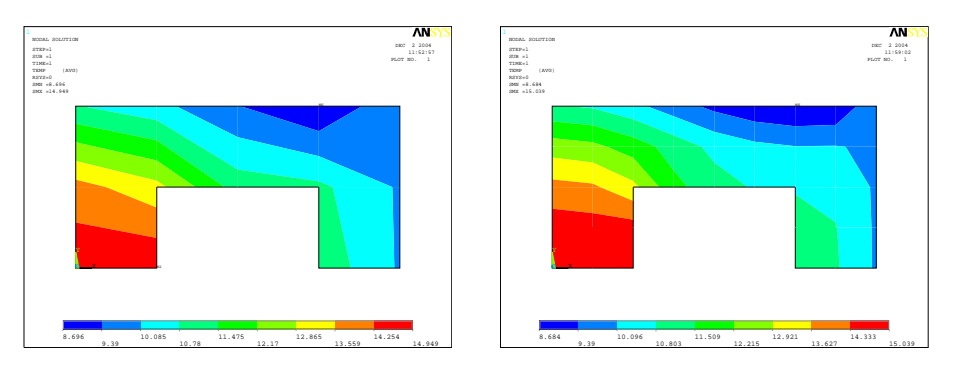

Rys.9. Rozkład temperatury dla 6 i 24 elementowej siatki)

Poniżej na rysunku 10 przedstawiono wykresy rozkładu temperatury i strumienia przepływu ciepła *q<sup>y</sup>* dla siatki 96 elementów skończonych.

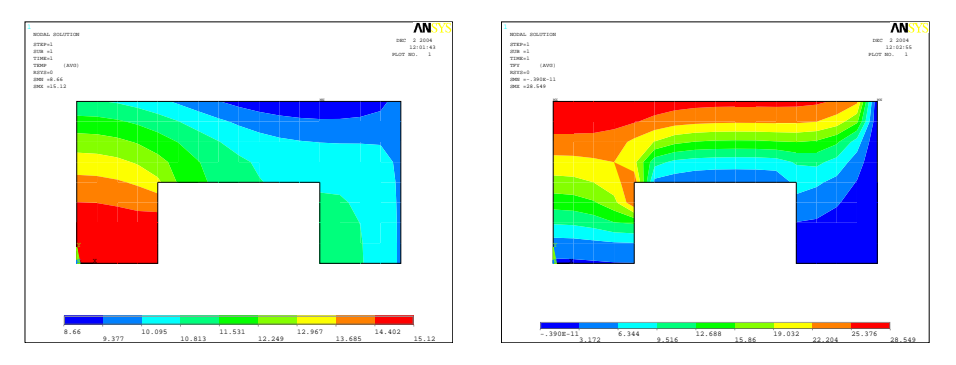

Rys.10. Rozkład temperatury i strumienia przepływu ciepła *q<sup>y</sup>* dla siatki 96 elementów)

## **8. Zapisywanie danych i wyników**

Rozwiązywane zadanie jest automatycznie zapisywane w pliku file.db. Jeżeli chcemy zapisać pod inną nazwą, z menu rozwijalnego *File* wybieramy *Save as* i wpisujemy nową nazwę.

Aktualny ekran programu zawierający przykładowo geometrię lub wykres rozkładu temperatury możemy zapisać w pliku graficznym wskazując myszką ikonę z drukarką i wybierając opcję jakości wydruku, np. normal, format pliku, np. eps i wpisujemy nazwę pliku.

# **9. Definiowanie geometrii i siatki ES dla kilku podobszarów**<sup>1</sup>

W przypadku jeśli chcemy zdefiniować złożony obszar tarczy – możemy to zrobić na kilka sposobów. Przede wszystkim musimy pamiętać o tym, aby zażądać w programie odpowiedniej informacji – czy to o połączeniu siatki elementów, czy kilku podobszarów. Niewłaściwa droga może doprowadzić do definicji kilku odrębnych obszarów i w efekcie analizy kontaktowej. Najłatwiejszą drogą wydaje się utworzenie głównych punktów obszaru, zadanie linii, podobszarów i na koniec utworzenie siatki ES dla każdego z nich. Wówczas odpowiednie podobszary będą stanowiły w sumie jedną całość. Przykład (rys. 11) zamieszczony poniżej przedstawia definicję geometrii i siatki dla takiego złożonego obszaru.

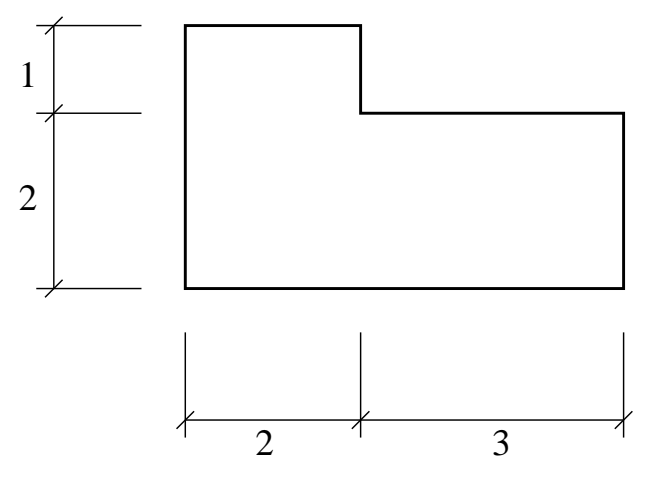

Rys.11. Obszar do definicji

**Keypoints – punkty główne** Rozpoczynamy definicję obszaru tarczy od wskazania punktów głównych. W tym celu znajdujemy kolejno *Main Menu > Preprocessor > Modeling > Create > Keypoints > In Active CS* i definiujemy keypoint 1 o współrzędnych (0*,* 0*,* 0), a następnie potwierdzamy wybór poprzez kliknięcie na klawisz *Apply*. Potem analogicznie wpisujemy kolejne współrzędne dla: keypoint 2 – (2*,* 0*,* 0); 3 – (5*,* 0*,* 0); 4 – (0*,* 2*,* 0); 5 – (2*,* 2*,* 0); 6 – (5*,* 2*,* 0); 7 – (0*,* 3*,* 0); 8 – (2*,* 3*,* 0). Za każdym razem musimy zatwierdzić wpis kliknięciem na klawisz *Apply*. Na rysunku 12 widzimy okno dialogowe z danymi dla punktów 1 i 8.

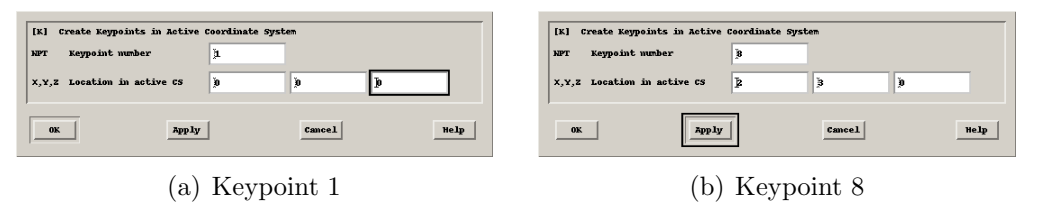

Rys.12. Wprowadzanie współrzędnych punktów głównych

**8**

<sup>1</sup>autor: Adam Wosatko, rozdział napisany w oparciu o tutorial "PRZYKŁAD ROZ-WIĄZANIA TARCZY ZA POMOCĄ PROGRAMU ANSYS" autorstwa J.Karolaka i P.Plucińskiego.

**Lines – linie** Kolejnym krokiem jest zdefiniowanie linii, które jako krawędzie będą tworzyły podobszary. Wybieramy opcję *Main menu > Preprocessor > Modeling > Create > Lines > Straight Line*. Teraz klikamy lewym klawiszem myszy po kolei na punkty od 1 do 2, od 2 do 3, itd. Tworzymy w ten sposób całą siatkę linii. Proces powstawania kolejnych linii jest pokazany na rysunku 13. Jeśli zadanie nie dotyczy przepływu ciepła, ale np. PSN, to należy zapamiętać kierunek naszej definicji dla poszczególnej linii, tzn. jej początek i koniec. Wówczas ma to wpływ na odpowiednie definiowanie obciążenia na tej linii. Istotne jest też, aby **nie powtarzać** definicji linii na granicy, np. nie wprowadzać dwukrotnie definicji między punktami o numerach 2 i 5.

**Areas – podobszary** Definicję geometrii kończymy etapem określania kolejnych podobszarów tarczy. Znajdujemy opcję *Main menu > Preprocessor > Modeling > Create > Areas > Arbitrary > By Lines*, zaznaczamy odpowiednie krawędzie pierwszego podobszaru i zatwierdzamy poprzez *Apply*. Analogicznie postępujemy przy tworzeniu kolejnych podobszarów. Etapy powstawania obszaru są zamieszczone na rysunku 14.

**Generacja siatki** Po przygotowaniu całej geometrii można przystąpić do generacji siatki. Po wyborze *Main Menu > Preprocessor > Meshing > Mesh Tool* pojawia się okno dialogowe, w którym klikamy na przycisk *Size Controls: Globl > Set*. Po ukazaniu się okna jak na rysunku 15 mamy dwie możliwości definicji gęstości siatki – poprzez maksymalny wymiar pojedynczego elementu *SIZE* lub liczbę podziałów brzegu obszaru *NDIV*. Dla przykładu prezentowanego w tym rozdziale wybrano *NDIV* = 2.

Następnie ustalamy kształt elementów w siatce (*Shape*), np. czworokątny (*Quad*) oraz opcje siatkowania jako regularną (*Map*). Klikamy na przycisk *MESH* i pojawia się dodatkowe okno. Później zaznaczamy pierwszy podobszar i po tym potwierdzamy przyciskiem *Apply*. W ten sposób tworzy się siatka dla tego podobszaru. Z kolejnymi postępujemy analogicznie, jak to jest pokazane na rysunku 16. Widzimy na nim utworzone siatki dla 2 podobszarów i zaznaczony trzeci podobszar (tuż przed ostatecznym wygenerowaniem siatki). Z tak przygotowaną siatką możemy przejść do definicji warunków brzegowych.

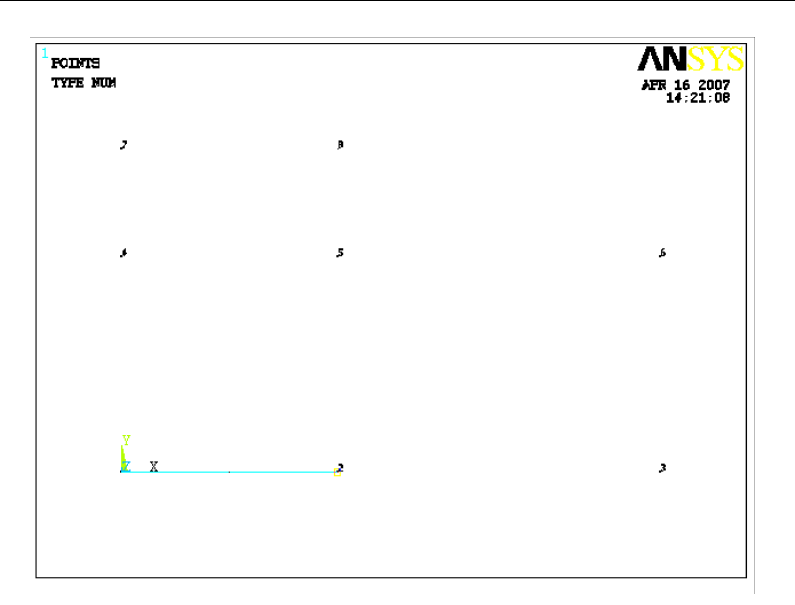

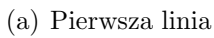

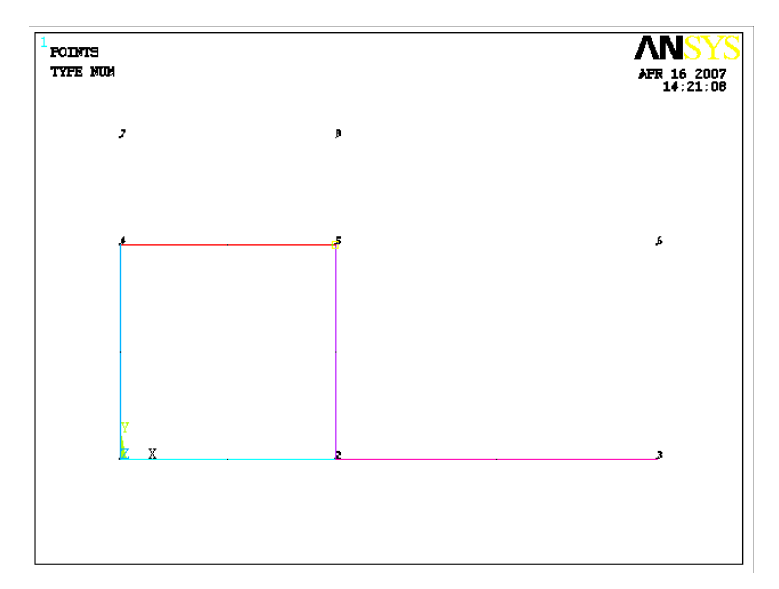

(b) Powstawanie kolejnych linii

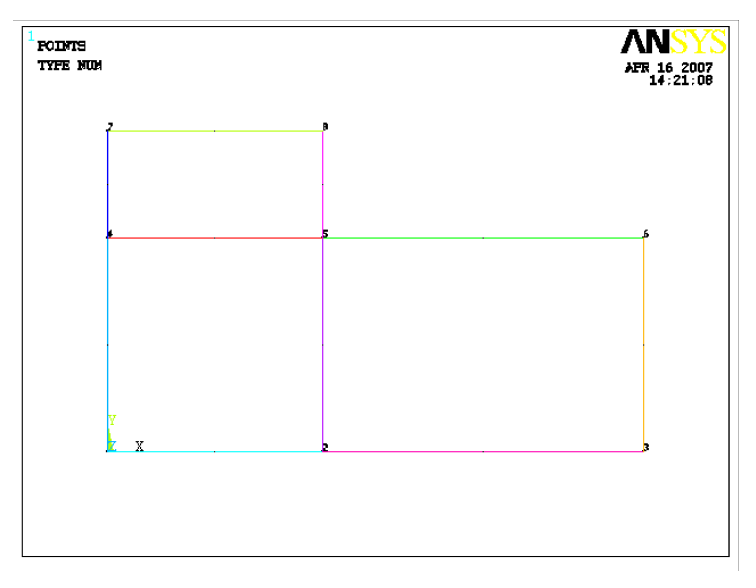

(c) Efekt końcowy

Rys.13. Definicja linii poprzez wskazywanie punktów głównych

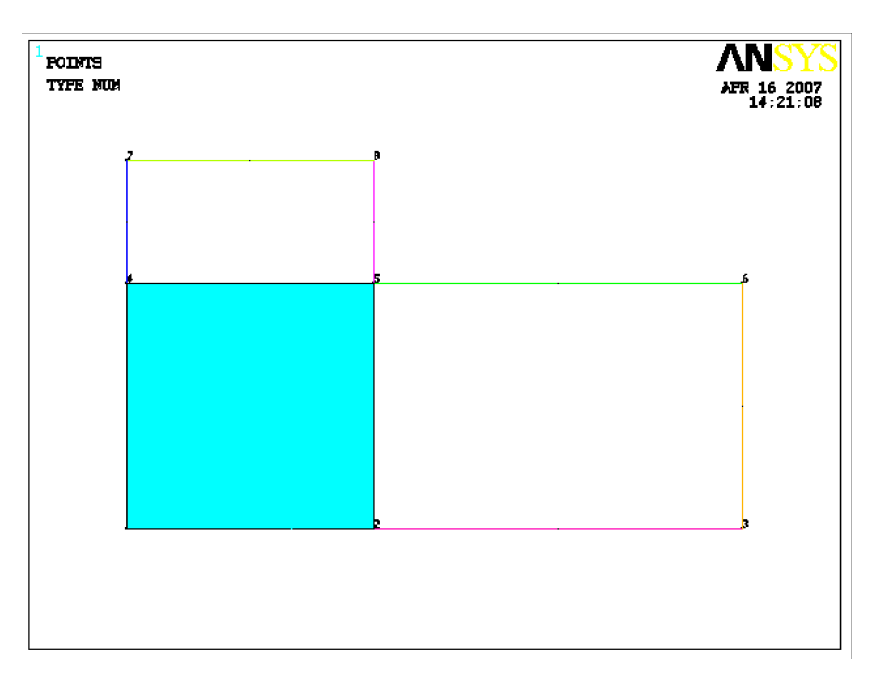

(a) Zatwierdzony pierwszy podobszar

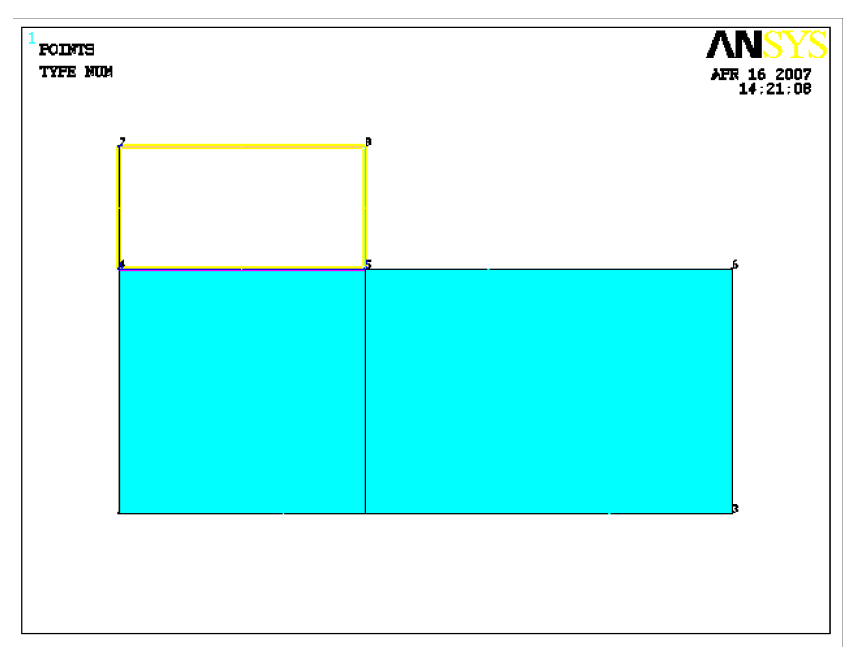

(b) Trzeci podobszar tuż przed zatwierdzeniem Rys.14. Definicja kolejnych podobszarów

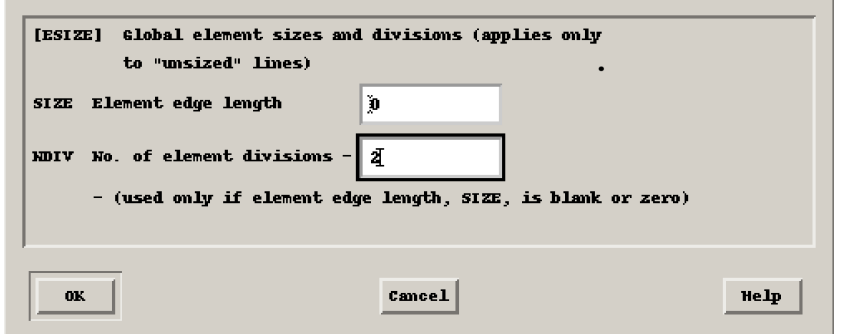

Rys.15. Definicja gęstości siatki

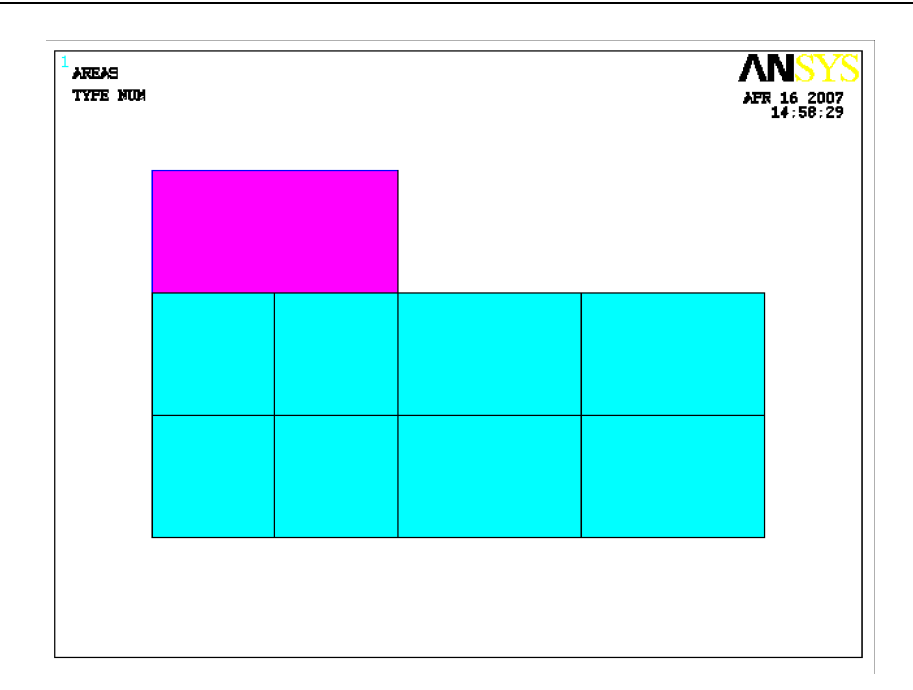

Rys.16. Definicja siatki w podobszarach